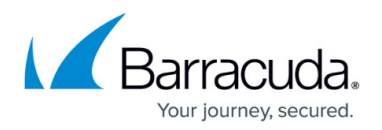

# **System Reports**

#### <https://campus.barracuda.com/doc/5799981/>

Reporting is only available on the Barracuda Link Balancer 330 and above.

Choose from various reports to track Barracuda Link Balancer activity. You can either instantly view an on-demand report, or automatically generate scheduled reports for later viewing.

Reports capture the following:

- The average bandwidth usage by hour.
- The total traffic by date.
- The total link uptime by date.
- The average VPN bandwidth usage by hour.
- The VPN traffic by date.
- The average TCP connections per hour.
- The TCP connections by date.

Reports can also include any of the following logs:

- Inbound link balancing
- Firewall activity
- VPN activity
- Link failover events
- Device failover events

### **Create a Report**

The **Reports** page allows you to select criteria for compiling the report, and define layout and output options. To create a report,

- 1. Log into the Barracuda Link Balancer web interface.
- 2. Go to the **BASIC > Reports** page.
- 3. In t he **Report Options** section, define a time frame for the report.
- 4. In the **Links** section, select the interface links to use in the report.
- 5. In the **VPN** section, select the VPN tunnels to include. If any VPN information is included in the report, it cannot be scheduled or executed without at least one VPN tunnel.
- 6. Choose whether to analyze inbound traffic, outbound traffic, or both.
- 7. In the **Formatting** section, specify desired layout and output options. The **Trends** and **Logs/Summary** sections provided below allow specification of Trend graphs and a selection of

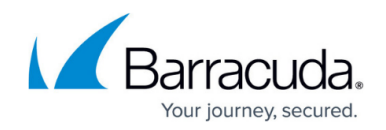

activity log summaries which can be included in the report.

After making your selection, you may either execute report generation immediately by saving the changes, or you may schedule it for later and/or repeating execution.

#### **Schedule a Report**

- 1. Complete the steps to create a report as described in **[Create a Report](#page--1-0)**.
- 2. In the **Schedule Report** section, fill in **Report Group Name**.
- 3. Select your delivery options. Choose Email or External Server (for FTPing or SMBing it) as the transport method. External Server requires you to provide the external server's IP address or hostname and user credentials.

As a best practice, use a unique account for this integration point and grant it the least level of privileges required For additional information, see [Security for Integrating with Other Systems -](http://campus.barracuda.com/doc/91980494/) [Best Practices](http://campus.barracuda.com/doc/91980494/).

#### 4. Click **Schedule Report**.

Once a report is scheduled, it appears in the **Scheduled Reports** section below the edit, disable, or delete section.

## Barracuda Link Balancer

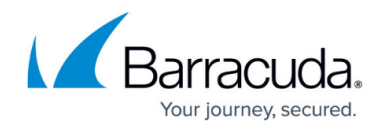

© Barracuda Networks Inc., 2024 The information contained within this document is confidential and proprietary to Barracuda Networks Inc. No portion of this document may be copied, distributed, publicized or used for other than internal documentary purposes without the written consent of an official representative of Barracuda Networks Inc. All specifications are subject to change without notice. Barracuda Networks Inc. assumes no responsibility for any inaccuracies in this document. Barracuda Networks Inc. reserves the right to change, modify, transfer, or otherwise revise this publication without notice.